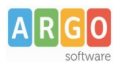

## **08 – Le gallerie fotografiche**

E' possibile creare una galleria fotografica e creare un elenco di gallerie fotografiche. La creazione di una galleria fotografica avviene dal menu di WordPress alla voce Photo Gallery.

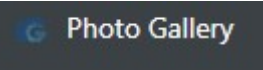

Aperta la finestra di gestione, è possibile aggiungere ulteriori gallerie fotografiche e di popolarle di immagini

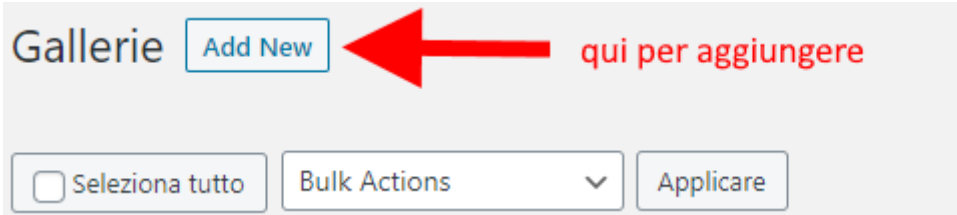

Assegnare un titolo alla nuova galleria fotografica (per es. Festa dell'albero A.S. 2019/2020) e caricare le immagini da Add images nel caso di nuovi inserimenti o da Import from media library nel caso di immagini già presenti.

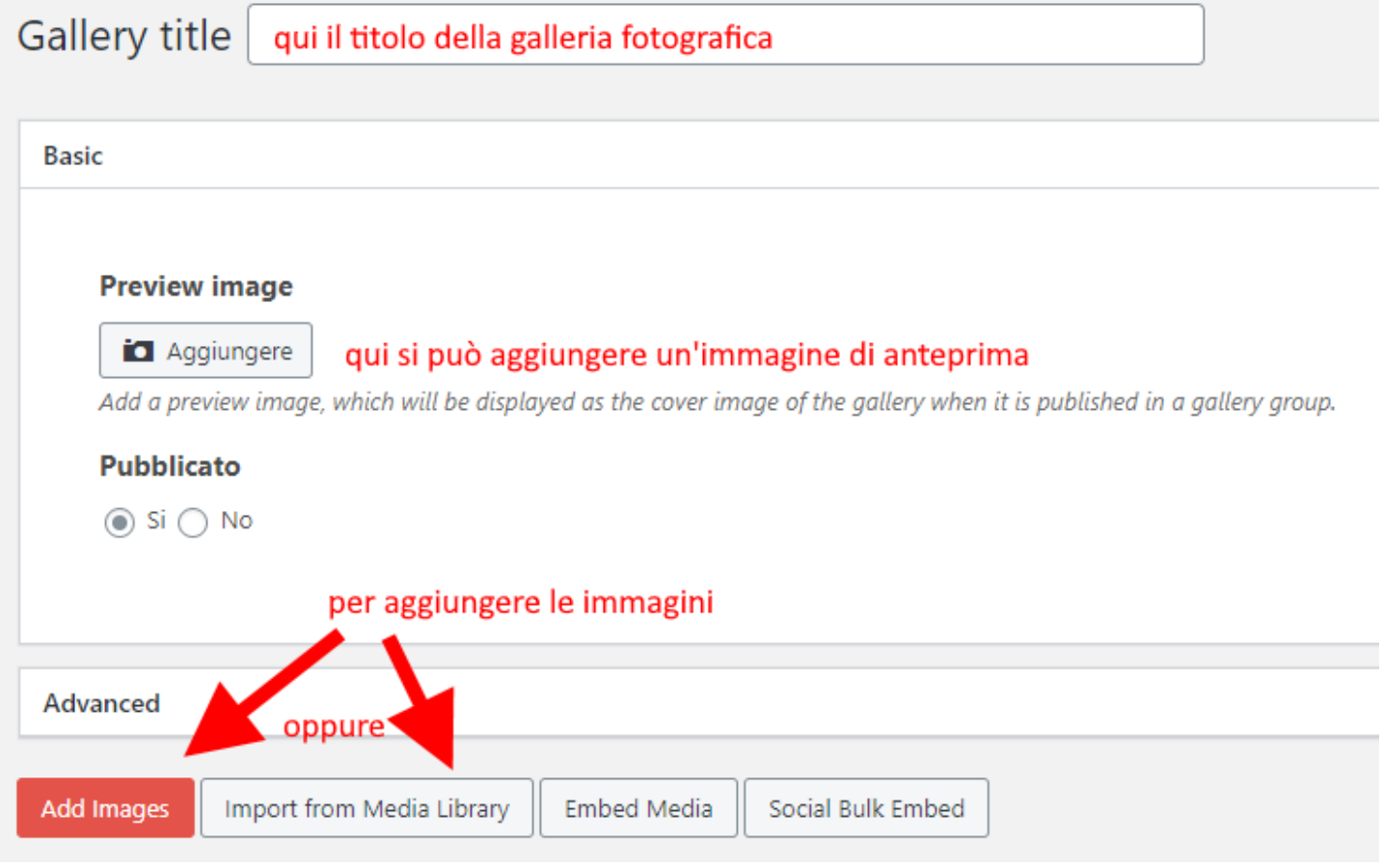

Nella schermata di inserimento immagini si potranno caricare le stesse, scegliere quali immagini inserire effettivamente nella galleria fotografica e infine inserire.

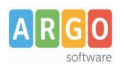

## Le Guide Sintetiche

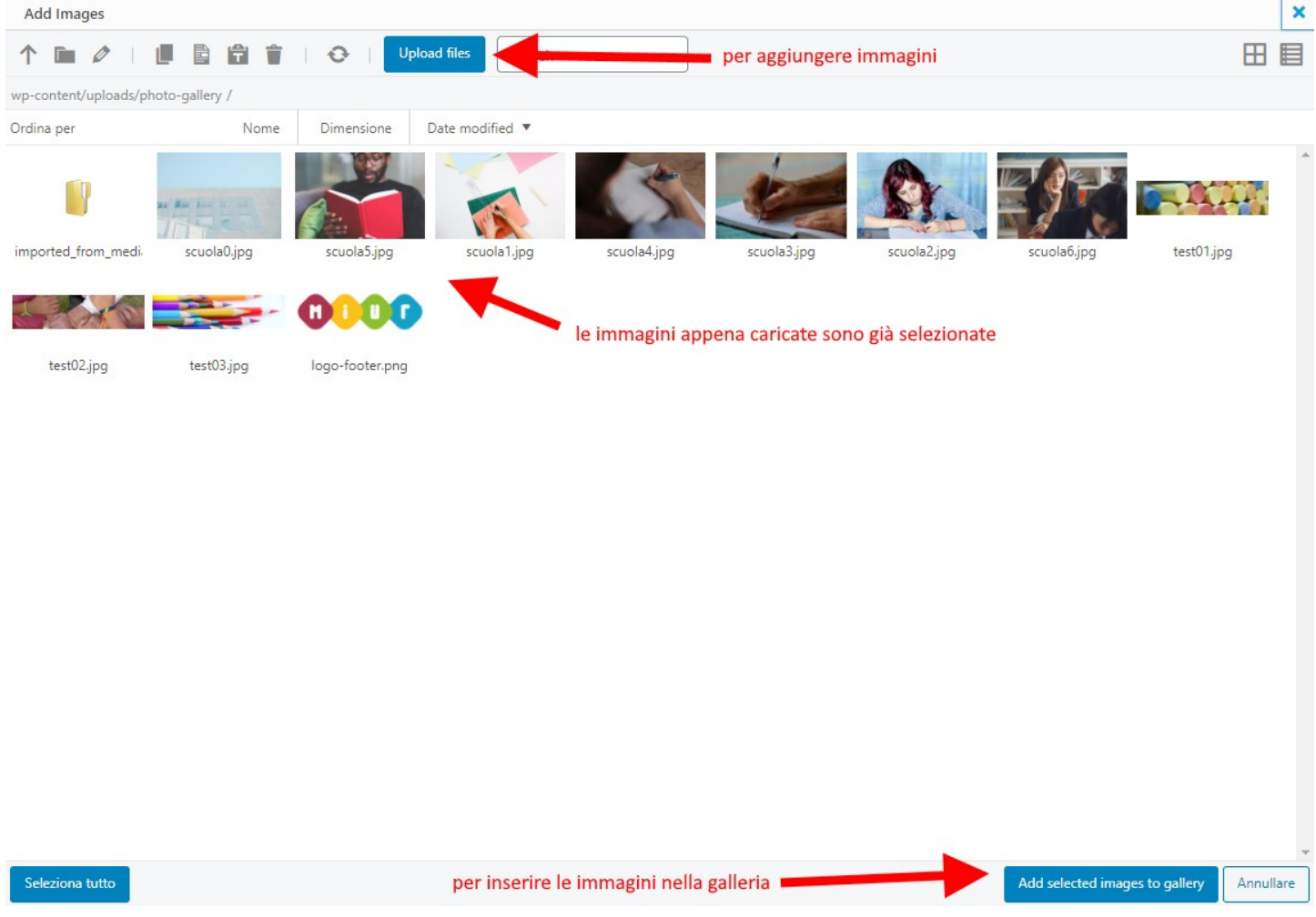

## Dopo aver completato l'inserimento di immagini sarà necessario confermarne la pubblicazione.

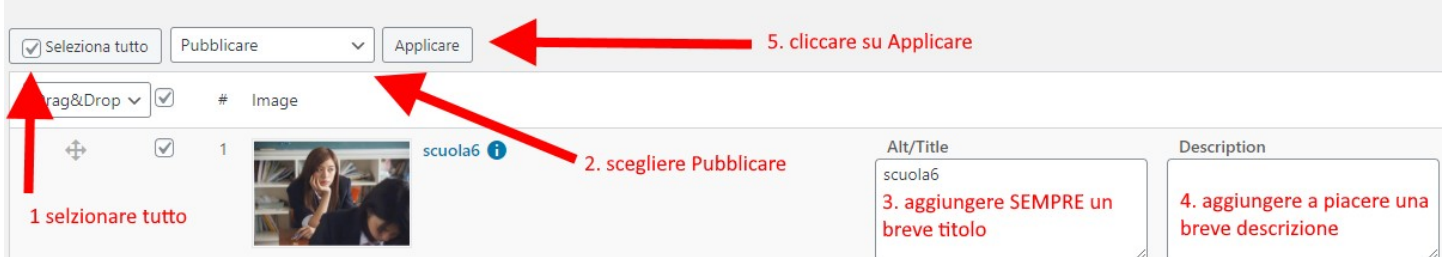

Per visualizzare la nuova galleria fotografica si dovrà utilizzare il pulsante ad hoc posto nel Widget editor.

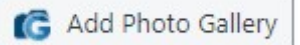

e scegliere la galleria fotografica da visualizzare.

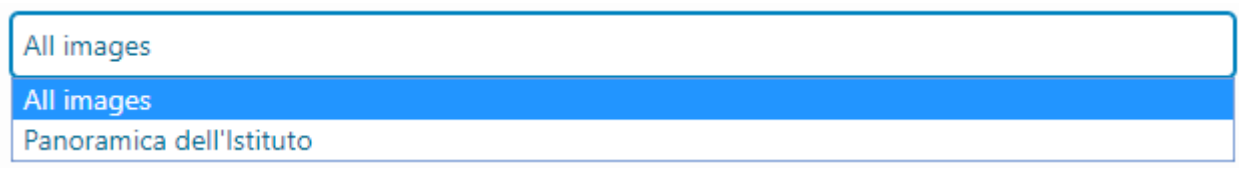

Per creare un elenco di gallerie fotografiche inserire le stesse dentro articoli assegnati alla categoria Photogallery.